# Fast•Class File

Client Data System

#### Volume 66: Integration with Profiles+ Professional

Before exporting data out of CDS into Profiles+<sup>™</sup> Professional, you will need to:

- Configure Profiles+<sup>™</sup> Professional
- Configure CDS
- Ensure that Investment data is entered correctly in CDS.

#### Configuring Profiles+<sup>™</sup> Professional for Integration with CDS

- Open **Windows Explorer** and locate the directory or folder where Profiles+ Professional is installed (typically C:\FPW).
- Open the **FPW** directory or folder and double-click on the **CDSNotificationServer.exe** file.

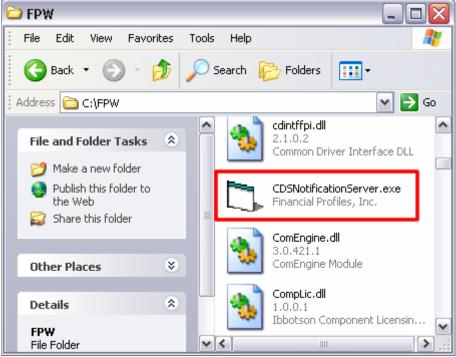

Figure 1: The CDSNotificationServer.exe file in the FPW directory.

**Note:** Although there will be no visible activity, Profiles+ Professional will be notified that you will be using CDS.

- Open Profiles+ Professional.
- Click **Tools** then select **Options** in the **Tools** menu. (Older versions of Profiles+ may have **Options** in the **Utilities** menu.)
- In the Options window, select the **Data Integration** tab.
- Select the Enable CDS Integration option.
- Close Profiles+ Professional.

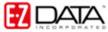

#### Configuring CDS for Integration with Profiles+<sup>™</sup> Professional

- From the main screen in CDS, select **Database** in the menu bar then select **Utilities**.
- In the Utilities menu, select Profiles+ Interface.

| 🔰 Client Data System - DEMO:DEMO |                                  |                  |          |         |         |        |                                               |        |          |   |   |     |    |   |   |   |    |
|----------------------------------|----------------------------------|------------------|----------|---------|---------|--------|-----------------------------------------------|--------|----------|---|---|-----|----|---|---|---|----|
| File                             | Database                         | View             | Tools    | Reports | Toolbar | Window | Help                                          |        |          |   |   |     |    |   |   |   |    |
| 9                                | Modify                           | Current          | : User's | Profile |         |        | 9                                             | SETS   | ∕₹<br>WP | Z | i | POM | Ø  | • | 놂 | 0 | ۶. |
| hange Password                   |                                  |                  |          |         |         | - 1    |                                               |        |          |   | - |     |    |   | _ |   | -  |
|                                  | User Management                  |                  |          |         |         |        |                                               |        |          |   |   |     |    |   |   |   |    |
|                                  | User Ma                          |                  |          |         |         |        |                                               |        |          |   |   |     |    |   |   |   |    |
|                                  | <u>L</u> ogin t                  | o New D          | atabas   | e/User  |         |        |                                               |        |          |   |   |     |    |   |   |   |    |
|                                  | Create                           | : <u>N</u> ew Da | atabase  | e       |         |        |                                               |        |          |   |   |     |    |   |   |   |    |
|                                  | <u>D</u> elete                   | Databa:          | se       |         |         |        |                                               |        |          |   |   |     |    |   |   |   |    |
|                                  | Complete Data <u>V</u> alidation |                  |          |         |         |        |                                               |        |          |   |   |     |    |   |   |   |    |
| Partial Data Validation          |                                  |                  |          |         |         |        |                                               |        |          |   |   |     |    |   |   |   |    |
|                                  | Utilities  Maintenance           |                  |          |         |         | •      | Import/Export                                 |        |          |   |   |     |    |   |   |   |    |
|                                  |                                  |                  |          |         |         | •      | Copy User Profile Preferences                 |        |          |   |   |     |    |   |   |   |    |
|                                  |                                  |                  |          |         |         | -      | Global List                                   |        |          |   |   |     | 1  |   |   |   |    |
|                                  |                                  |                  |          |         |         |        | Define <u>T</u> able View                     |        |          |   |   |     |    |   |   |   |    |
|                                  |                                  |                  |          |         |         |        | Record Count                                  |        |          |   |   |     |    |   |   |   |    |
|                                  |                                  |                  |          |         |         |        | Load Data                                     |        |          |   |   |     |    |   |   |   |    |
|                                  |                                  |                  |          |         |         |        |                                               |        |          |   |   |     |    |   |   |   |    |
|                                  |                                  |                  |          |         |         |        | Trace SOI     ✓     Profiles+ Interface     N |        |          |   |   |     |    |   |   |   |    |
|                                  |                                  |                  |          |         |         |        | Module Preferences                            |        |          |   |   |     |    |   |   |   |    |
|                                  |                                  |                  |          |         |         |        | Audio Setup                                   |        |          |   |   |     |    |   |   |   |    |
|                                  |                                  |                  |          |         |         |        | Dr. Dļ                                        |        |          |   |   |     |    |   |   |   |    |
|                                  |                                  |                  |          |         |         |        |                                               |        |          |   |   |     | -1 |   |   |   |    |
|                                  |                                  |                  |          |         |         |        |                                               | FaxMan |          |   |   |     |    |   |   |   |    |

Figure 2: The Profiles+ Interface option in the Utilities menu.

• You will be prompted to close CDS. The next time CDS is opened, the Profiles+ Integration will be enabled.

### **Investment Data Entry in CDS**

In Profiles+, assets are identified by type. The **Asset Type** field in Profiles+ has predefined options that must be used to identify each Asset.

| Profiles+"Professional                          |                                                                    |                     |  |  |  |  |  |  |  |
|-------------------------------------------------|--------------------------------------------------------------------|---------------------|--|--|--|--|--|--|--|
| Income - Client B<br>Expenses<br>Taxes Withheld | Ticker Symbol: Asset Number                                        | <b>1</b> 2 <b>)</b> |  |  |  |  |  |  |  |
| Income Tax - Client A<br>Income Tax - Client B  | Asset Type Stocks/Growth Funds                                     | •                   |  |  |  |  |  |  |  |
| Assets and Liabilities<br>Stock Options         | Account Nam Lash and Lhecking<br>Asset Name<br>Tax Free Bond Funds |                     |  |  |  |  |  |  |  |
| Liquidation Order<br>Asset Allocation           | Owner Bonds/Income Funds<br>Stocks/Growth Funds                    |                     |  |  |  |  |  |  |  |
| Direct Income Source<br>Life Insurance          | Beneficiary Real Estate<br>Education PI, Business                  | 2                   |  |  |  |  |  |  |  |
| Disability<br>Long-Term Care                    | Beneficiary Limited Partnership                                    |                     |  |  |  |  |  |  |  |

Figure 3: The Asset Type field in Profiles+.

The **Export** field on the right hand side of the **Investment Detail** tab in CDS has been mapped to the **Asset Type** field in Profiles+.

|      | Summary           | Detail        | Transacti           | ons T           | All Liabilities   |  |  |  |  |  |  |
|------|-------------------|---------------|---------------------|-----------------|-------------------|--|--|--|--|--|--|
| AII  | Basic Information |               |                     |                 |                   |  |  |  |  |  |  |
|      | Contact           | Ackerman, Jos | eph                 | Asset Class     | Equity Assets 🔹   |  |  |  |  |  |  |
|      | Portfolio         |               |                     | Purpose         |                   |  |  |  |  |  |  |
| ۳    | Symbol/Name       | HIGHY         | American High Yield | Growth%         |                   |  |  |  |  |  |  |
|      | Account No        | 100401        |                     | Export          | 401(K)            |  |  |  |  |  |  |
| æ    | TaxId             | 576-09-4321   |                     | Remarks         |                   |  |  |  |  |  |  |
| Cash | How Held/Owne     | 401K          | Client              | 🗾 🗌 Tax Deferr  | ed/Qualified Acct |  |  |  |  |  |  |
|      | Producer          | Odell,Daniel  | <b>_</b>            | . 🔲 Signature ( | Guarantee         |  |  |  |  |  |  |

Figure 4: The Export field on the Detail tab of a CDS Investment record.

Before exporting investment data for a contact, be sure that each investment has an entry in the **Export** field that corresponds to a **Type** option in Profiles+.

To ensure consistency in data entry, type options from Profiles+ can be added to a dropdown in the **Export** field.

#### To add type options from Profiles+<sup>™</sup> Professional to the Export field drop-down:

- Left-click in the **Export** field to activate the field.
- Right-click for a **Field** menu.
- In the Field menu, select Choice.
- In the **Choice Options** window, click the **Add** button.

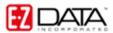

| 🗖 Choic  | e Options   | - Export Data | X   |
|----------|-------------|---------------|-----|
| Add Mo   | de          |               | - 1 |
| Cash     | And Savings |               |     |
|          | ina caringo |               |     |
|          |             |               |     |
|          |             |               |     |
|          |             |               |     |
|          |             |               |     |
|          | Save        | Cancel        |     |
| <u> </u> |             |               |     |
|          | Close       | Help          |     |

Figure 5: The Choice Options window (Add Mode).

- Enter each choice (Asset Type from Profiles+) and click **Save** after each entry.
- When finished, click **Close**.

| Ticker Symbo               | : Asset Number 💽 2 🕨                            |
|----------------------------|-------------------------------------------------|
| Asset Type                 | Cash and Checking 📃 🚽                           |
| Account Nar                | Cash and Checking                               |
| Asset Name                 | Savings, CDs, T-Bills 13<br>Tax Free Bond Funds |
| Owner                      | Bonds/Income Funds                              |
| Beneficiary                | Stocks/Growth Funds<br>Real Estate              |
| Education P<br>Beneficiary | Business<br>Limited Partnership                 |
| Living Trust               | Annuities<br>Besidence                          |
| Assign to<br>Educat        | Personal Property                               |
|                            | Speculative<br>Collectibles                     |
| Market Value               | Other Assets                                    |
| Bate of Betu               | Uther Liabilities                               |
| Current Liabi              | Keogh                                           |
|                            | TSA/403(b)<br>Traditional IBA                   |
|                            | Roth IRA                                        |
| Liability Paid<br>Death r  | Other Retirement Plan                           |
| Death                      | SIMPLE IRA<br>SEP IBA                           |
|                            | UTMA/UGMA                                       |
|                            | Coverdell ESA<br>529 College Savings Plan       |
|                            | 020 College Davings Fiall                       |

## Type options from Profiles+™ Professional

#### Exporting Data from CDS into Profiles+™ Professional

*Important:* CDS contact data (including Investment, Policy, and Dependent data) must be exported to Profiles+<sup>TM</sup> Professional from within a contact record.

- Open a contact record in CDS.
- Select **Tools** in the menu bar.
- In the Tools menu, select Link to Profiles+.

| 🔰 Client Data System - DEMO:DEMO |                                           |          |  |  |  |  |  |
|----------------------------------|-------------------------------------------|----------|--|--|--|--|--|
| File Edit Record View            | Tools Reports Toolbar Window Help         |          |  |  |  |  |  |
| 💡 🗙 📾 📟 💋 🤉                      | 1 🎦 SmartPad F7                           |          |  |  |  |  |  |
|                                  | The streng Ctrl+L                         | -        |  |  |  |  |  |
| 🕼 Contact - Dr. Jose             | Activity Log F8                           |          |  |  |  |  |  |
| Summary                          | P Time Log Information                    |          |  |  |  |  |  |
| Personal Information             | n 🕲 Dial Ph <u>o</u> ne F3                |          |  |  |  |  |  |
| Last Name Acke                   | m Tele <u>M</u> arketing Script           |          |  |  |  |  |  |
| First Name/MI Josep              | h Group Census Cross-reference            | Street   |  |  |  |  |  |
| Greeting Joe                     | 🌇 Workflow Management                     | re Blvd. |  |  |  |  |  |
| Type/Sub Client                  | 🖾 Policy Summary Ctrl+P                   | kland A' |  |  |  |  |  |
| Source/Sub S. Th                 |                                           | kland Ar |  |  |  |  |  |
| Birth Date 02/2                  | //                                        |          |  |  |  |  |  |
| Gender Male                      | Investments Ctrl+I                        |          |  |  |  |  |  |
| Marital Marrie                   | d Investment Port <u>f</u> olios          |          |  |  |  |  |  |
| SS# 576-0                        | Link to Profiles+                         | 839-38:  |  |  |  |  |  |
| -Business Information            | n<br>Mill Danding Case Management Trading | 839-38   |  |  |  |  |  |
| Business Name Josep              | h                                         | 799-29   |  |  |  |  |  |
| Occupation Physi                 | si Choice                                 |          |  |  |  |  |  |
| Job Title                        | Field Help                                |          |  |  |  |  |  |
| - Miscellaneous Info             | n Spell Check                             | s        |  |  |  |  |  |
| AlphaNum                         | Eield Attribute                           |          |  |  |  |  |  |

Figure 6: The Link to Profiles+ option in the Contact Tools menu.

• Profiles+ will open with the data from the selected contact (and spouse, if applicable) from CDS on display.

For more information on Profiles+<sup>™</sup> Professional, you can visit Financial Profiles online at <u>www.profiles.com</u>.